# **DELLTM Vostro 13 5370**

## **Преносим компютър**

#### **Кратко ръководство на потребителя**

1. Свържете захранващия кабел и включете компютъра.

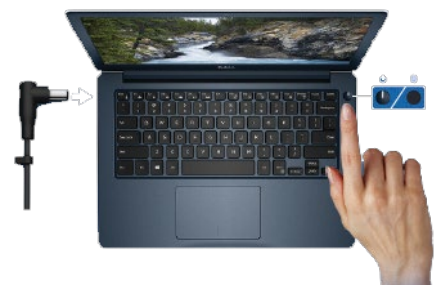

- 2. Следвайте инструкциите на екрана, за да конфигурирате операционната система.
- 3. Намерете Dell apps в Windows Start Menu

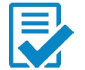

### **Dell Product Registration**

Регистрирайте вашия компютър.

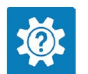

#### **Dell Help & Support**

Помощ и поддръжка за компютъра.

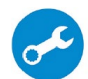

#### **SupportAssist**

Проверка на състоянието на хардуера и софтуера на вашия компютър.

#### 4. Създайте медия за възстановяване за Windows

Това е препоръчително за установяване и оправяне на проблеми, които могат да възникнат в Windows. Трябва ви празна USB флаш памет с минимален капацитет 16GB.

- 1. Свържете USB медията към компютъра.
- 2. В Windows search напишете **Recovery**.
- 3. Кликнете върху **Create a recovery drive** в резултатите. Появява се прозорецът **User Account Control**.
- 4. Кликнете върху **Yes**, за да продължите. Появява се прозорецът **Recovery Drive**.
- 5. Изберете **Back up system files to the recovery drive** и кликнете върху **Next** .
- 6. Изберете **USB flash drive** и кликнете върху **Next**.
- 7. Кликнете върху **Create**.
- 8. Кликнете върху **Finish**.

#### **Преинсталация на Windows чрез USB медия за възстановяване**

**Внимание:** При този процес се извършва форматиране на твърдия диск и се премахват всички данни от компютъра. Архивирайте данните си преди да започнете това действие.

**Забележка:** Преди преинсталация на Windows, уверете се, че компютърът има над 2GB памет и 32GB място за съхранение.

**Забележка:** Процесът може да отнеме до час време за изпълнение и компютърът ще се рестартира по време на процеса.

- 1. Свържете USB медията към компютъра.
- 2. Рестартирайте компютъра.
- 3. Натиснете F12 след като логото на Dell се покаже на екрана, за да влезете в менюто за стартиране. Появява се съобщение **Preparing one-time boot menu**.
- 4. След зареждане на менюто изберете USB устройството за възстановяване под **UEFI BOOT**. Системата се рестартира и се показва екран **Choose the keyboard layout**.
- 5. Изберете подредба на клавиатурата.
- 6. Кликнете върху **Troubleshoot** в екрана **Choose an option**.
- 7. Кликнете върху **Recover from a drive**.
- 8. Изберете една от следните опции:
	- **- Just remove my files** за бързо форматиране.
	- **- Fully clean the drive** за пълно форматиране.
- 9. Кликнете върху **Recover**, за да стартирате процеса по възстановяване. Това може да отнеме до един час време и компютърът ви ще се рестартира по време на процеса.

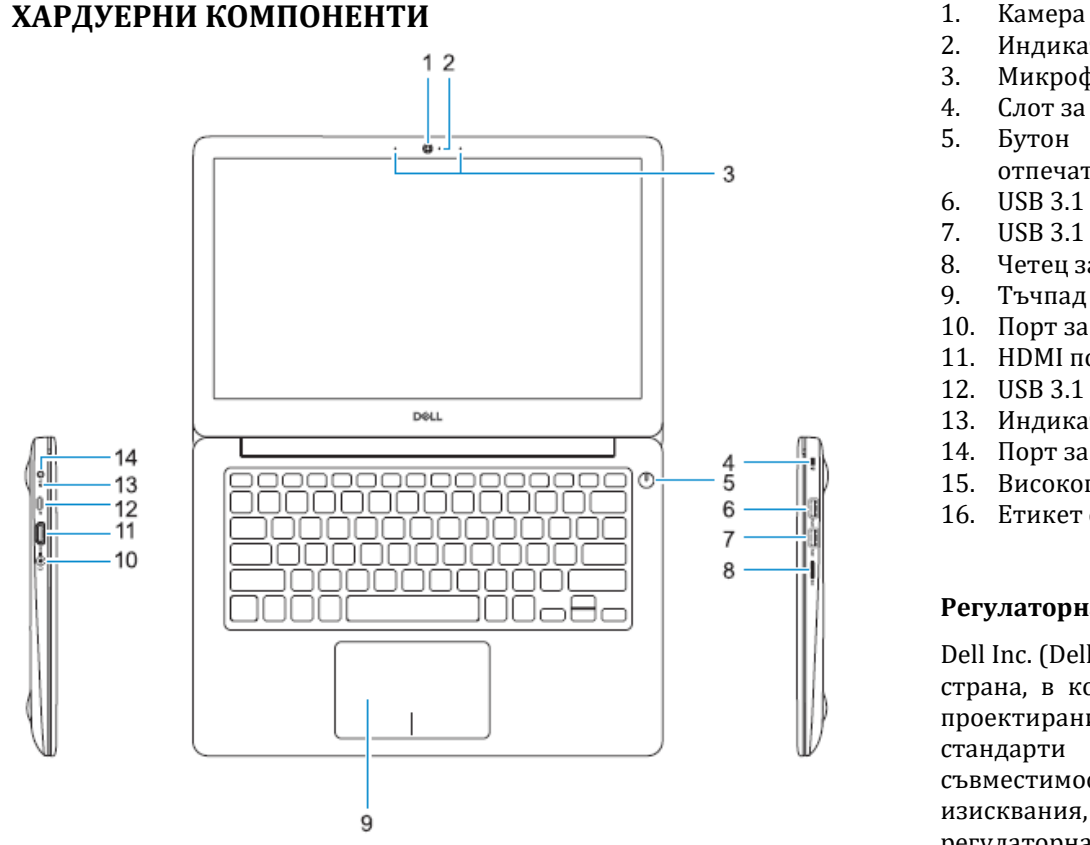

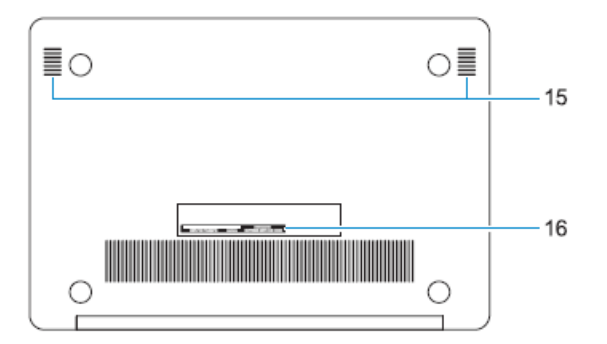

- 
- 2. Индикатор за камерата<br>3. Микрофони
- 3. Микрофони
- 4. Слот за кабел против кражба (тип Noble Security)<br>5. Бутон за захранването с опционален четец
- 5. Бутон за захранването с опционален четец за пръстов отпечатък
- 6. USB 3.1 Gen 1 порт с PowerShare
- 7. USB 3.1 Gen 1 порт
- 8. Четец за microSD карти<br>9. Тъчпал
- 9. Тъчпад
- 10. Порт за слушалки
- 11. HDMI порт
- 12. USB 3.1 Gen 1 (Type-C) порт с PowerDelivery/DisplayPort
- 13. Индикатор за захранването и заряда на батерията
- 14. Порт за захранването
- 15. Високоговорители
- 16. Етикет със сервизна информация

#### **Регулаторна политика за съответствие**

Dell Inc. (Dell) се ангажира да спазва законите и наредбите във всяка страна, в която доставя своите продукти. Продуктите на Dell са проектирани и тествани, за да отговарят на съответните световни стандарти за безопасност на продуктите, електромагнитна съвместимост, ергономичност и други задължителни нормативни изисквания, когато се използват по предназначение. Подробна регулаторна информация за продукта може да бъде намерена на български език на следния линк:

[https://www.dell.com/learn/us/en/uscorp1/regulatory](https://www.dell.com/learn/us/en/uscorp1/regulatory-compliance?c=us&l=en&s=corp)[compliance?c=us&l=en&s=corp.](https://www.dell.com/learn/us/en/uscorp1/regulatory-compliance?c=us&l=en&s=corp)

Допълнителна информация за продукта и декларация за съответствие може да бъде намерена на: [www.polycomp.bg](http://www.polycomp.bg/).